## **ESET Tech Center**

Knowledgebase > ESET Endpoint Encryption > Diagnostics > How do I find which version of ESET Endpoint Encryption is installed?

## How do I find which version of ESET Endpoint Encryption is installed?

Anish | ESET Nederland - 2019-07-17 - Comments (0) - Diagnostics

Right click on the ESET Endpoint Encryption (EEE) icon in the system trat. Select About **ESET Endpoint Encryption** from the menu.

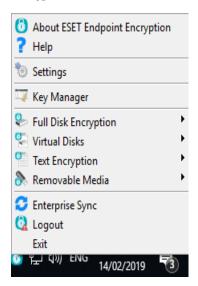

The version number of EEE is displayed in the About box as shown below.

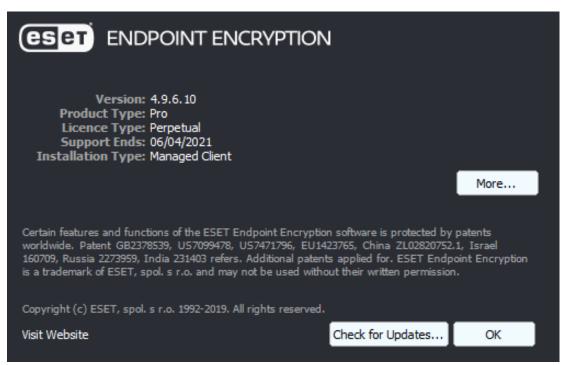

## **Alternative Method for Managed Users**

For managed EEE clients, there is a report in the EEE Server that lists the EEE version of all client machines.

To run this report, please follow these steps:

- 1. click on the **Organisation** name on the left-hand side of the screen.
- 2. Select the **Reporting** tab.
- 3. Highlight **ESET Endpoint Encryption Client Version** in the list of reports.
- 4. Finally, select Run in Window, Download as CSV or Download as PDF as desired.

If the DESlock+ Version is displaying as 'not available', it is because a user has been issued a licence however they have yet to activate their version of DESlock+.

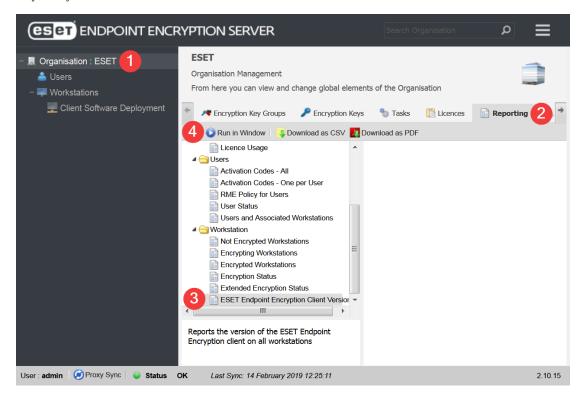